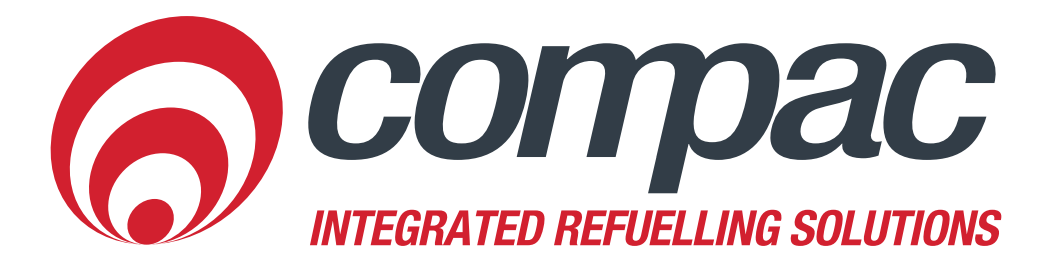

# **CompacOnline Card Management**

**Local Cards, Local Card File, User ID**

**Compac Industries Ltd.** 52 Walls Road. Penrose. Auckland 1061. New Zealand. PO Box 12 417. Penrose. Auckland 1642. New Zealand. Tel: +64 9 579 2094 Fax: +64 9 579 0635 info@compac.co.nz www.compac.co.nz

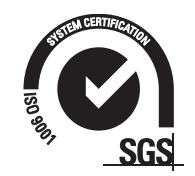

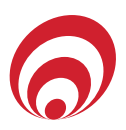

## **Local Cards Create Local Card**

- 1. Select the Card Type from the drop down list
- 2. Enter the card number in the Card Number field, select Create Card

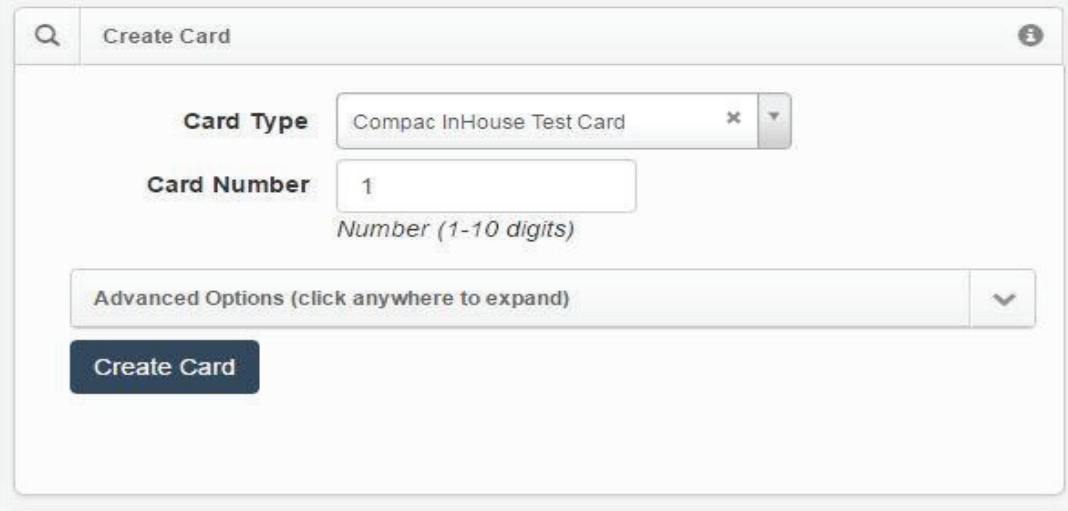

3. Card Details for new card will display. Owner Details Cost Centre is set to Default, enter the information into each field as required, select Save Details

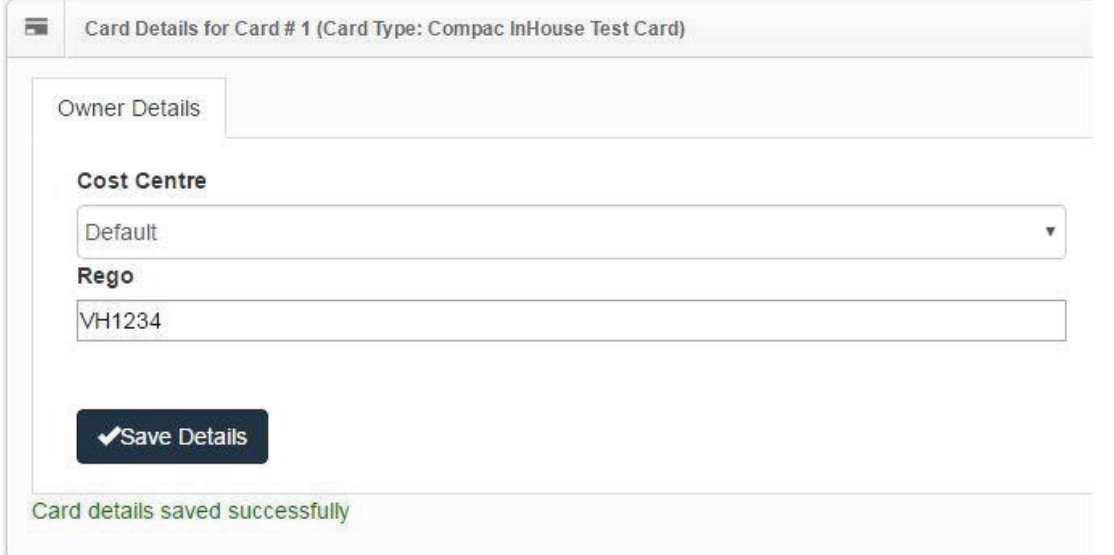

4. Select No PIN Set, enter pin number in NEW PIN field, select Set PIN (if APPL)

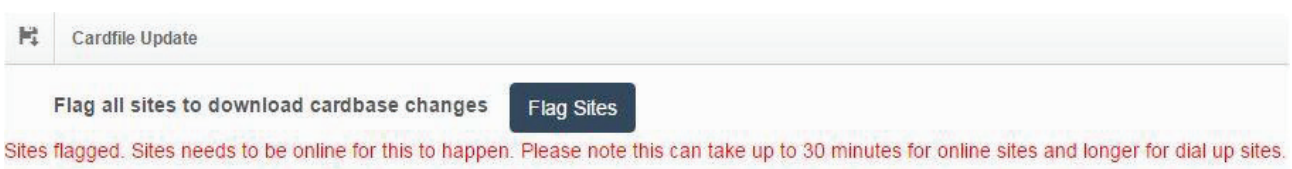

5. Select Flag Sites, Select OK for all sites to update cards

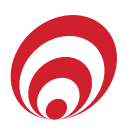

## **Local Cards Search and Edit Local Card**

- 1. Select the Card Type from the drop down list
- 2. Enter the card number in the Card Number field, select Search

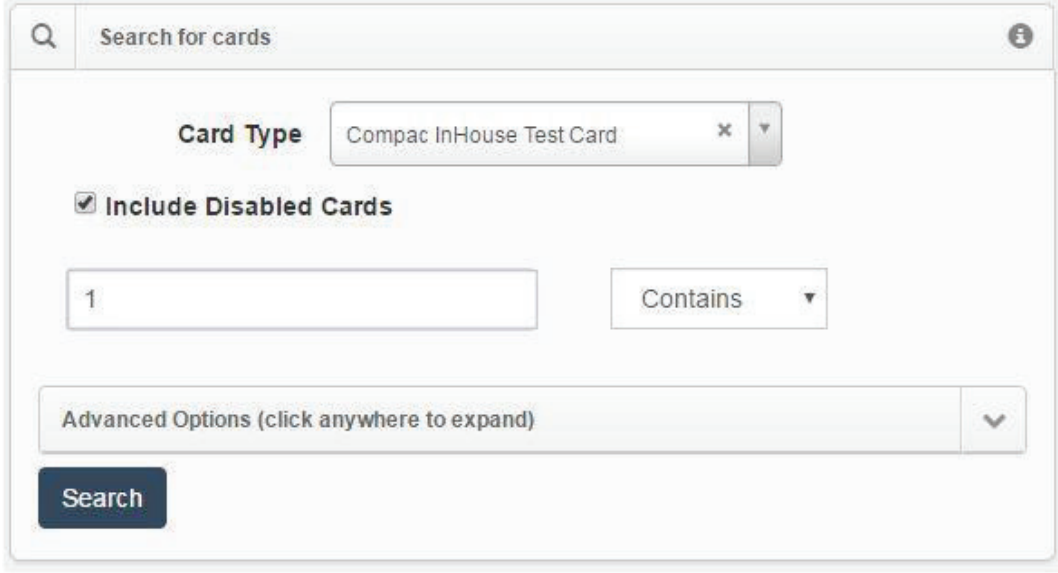

3. Card will appear under Search Results, card will be ticked. Select Edit Selected Cards

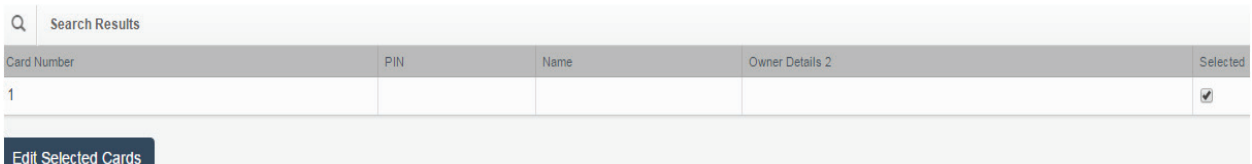

proceed?" will display, select OK

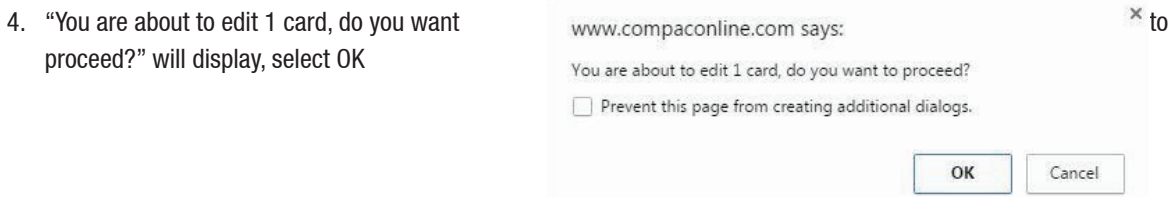

- 5. Card details for selected card willl display
	- Change owner details; change the information in the Cost Centre field, select Save Details

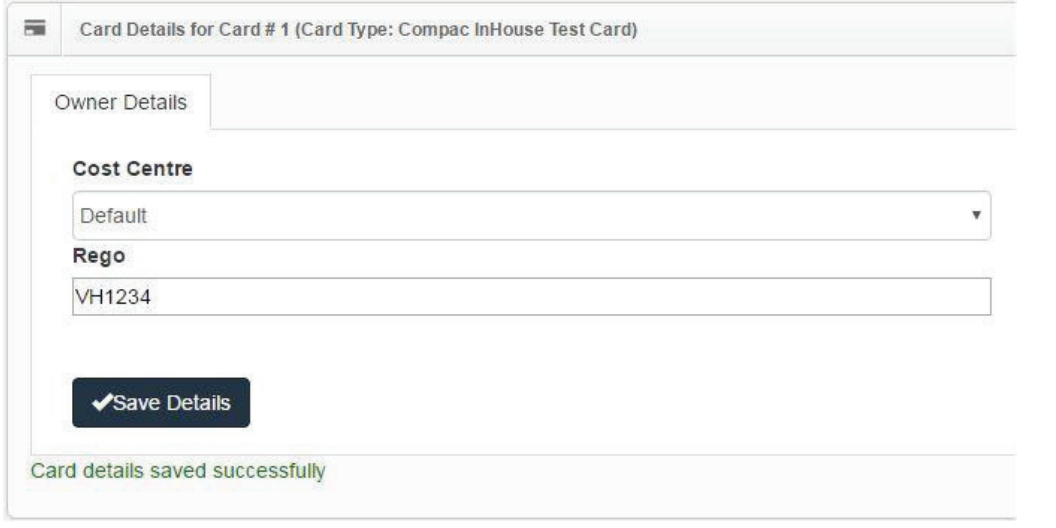

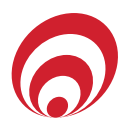

- Change card PIN; select CompacOnline PIN, select Clear PIN, enter new pin number in the NEW PIN field and select Set PIN
- Disable/Enable card; select Disable or Enabled

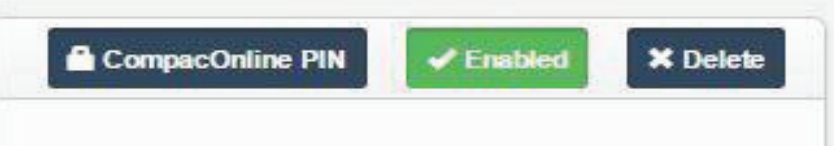

6. Select Flag Sites, Select OK for all sites to update cards

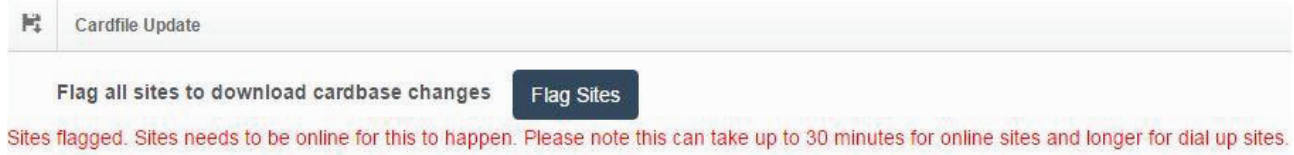

### **Local Cards**

#### **Delete Local Card**

*Note: deleting a card will also delete the card record from any historical transaction data*

- 1. Select the Card Type from the drop down list
- 2. Enter the card number in the Card Number field, select Search
- 3. Card will appear under Search Results, card will be ticked Selected, select Edit Selected Cards

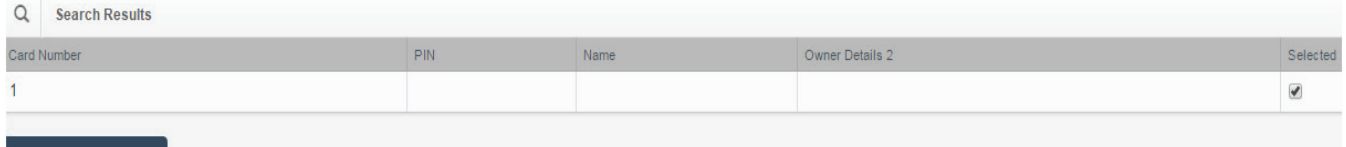

- **Edit Selected Cards**
- 4. "You are about to edit 1 card, do you want to proceed?" will display, select OK
- 5. Select Delete. "Are you sure you want to delete this card?" will display, select OK
- 6. Select Flag Sites, selete OK for all sites to update cards

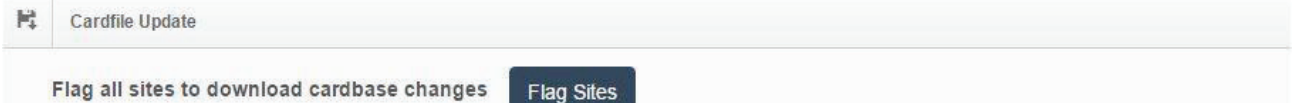

Sites flagged. Sites needs to be online for this to happen. Please note this can take up to 30 minutes for online sites and longer for dial up sites.

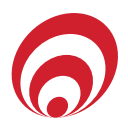

## **Local Card File Add & Edit Local Cards**

1. Select the Cardbase from the drop down list, enter a file name in the Report Name field and select Get CSV Cardfile

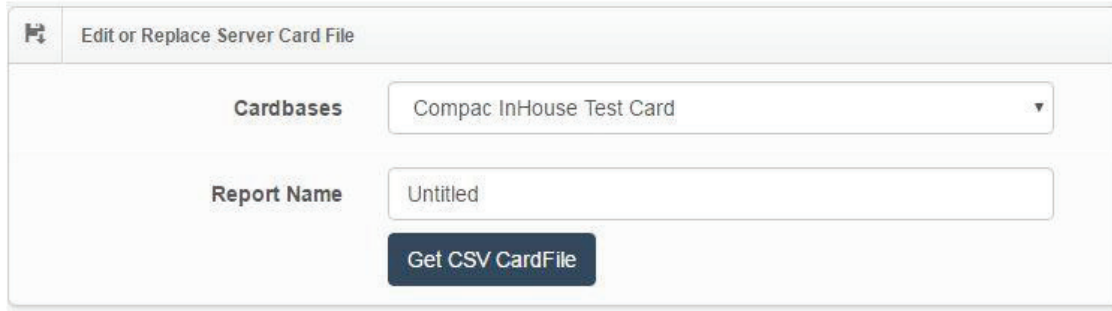

2. CompacOnline will revert to the Home Page. Scroll down to Reports, select the unread CSV link to open the CSV card file

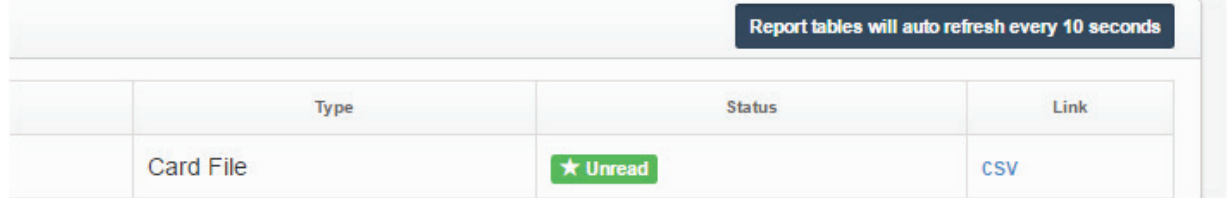

3. First three columns in the CSV are set. (A) card number, (B) valid TRUE or FALSE and (C) card PIN number. (D) - (K) are card Owner Details, these column headers vary for each CompacOnline database

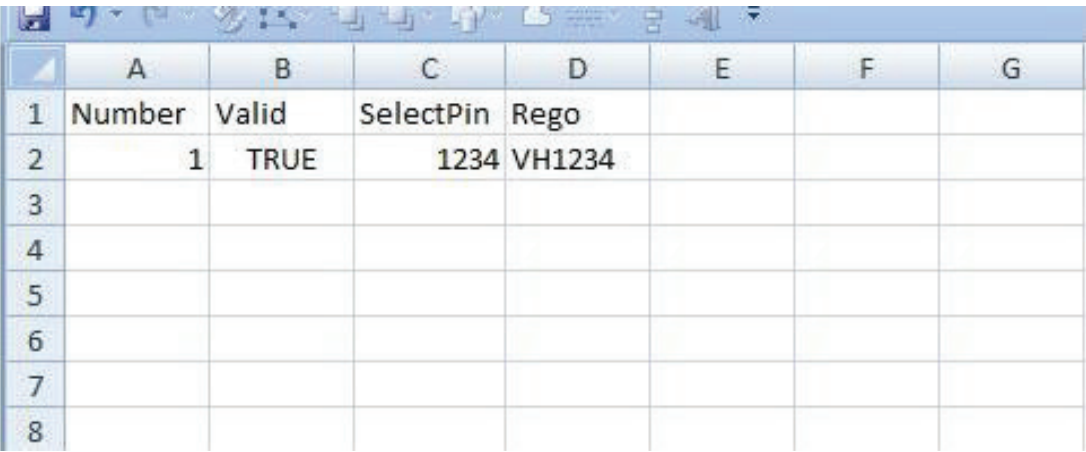

- Adding a new card; enter card number on the next row under the last card number, enter TRUE in Valid column, enter PIN in SelectPin column (if APPL) and enter card owner details (if APPL)
- Disable or enable card; find card number, change Valid from TRUE to FALSE
- Change card PIN and Owner Details; find card number, change PIN in SelectPIN column, change Owner Details in columns (D) to (K) (if APPL)

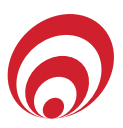

4. Save updated file on your PC with the format as CSV (Comma delimited (\*.csv))

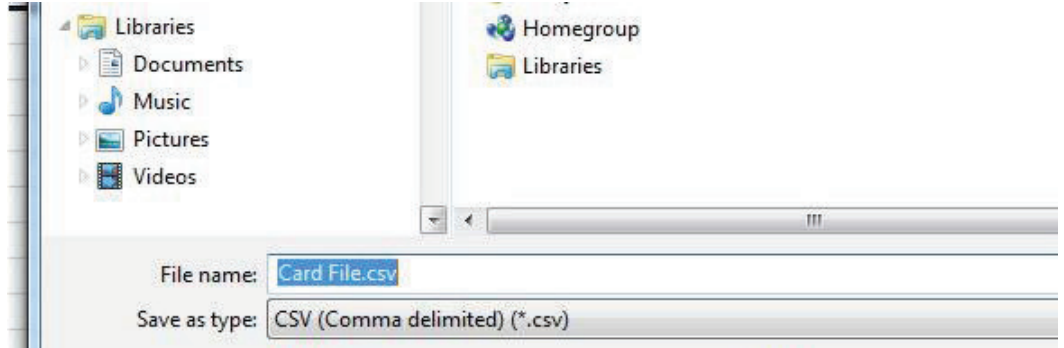

5. "Do you want to keep the workbook in this format?" will display, select Yes

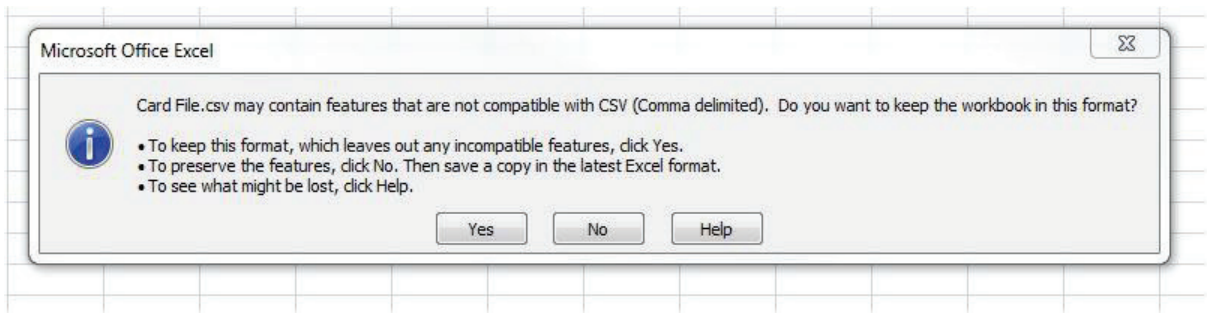

6. Close the CSV file. "Do you want to save changes you made to 'Card File.csv'?" will display, select No

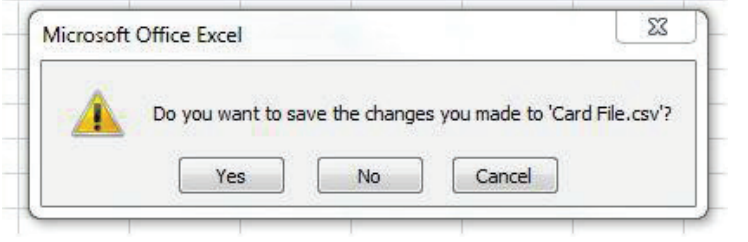

7. Return to CompacOnline, Cards Management, Local Card File. In the Cardfile Upload section, select choose file Select the card file you have saved on your PC and select 'Refresh server file' and File Upload will display when completed

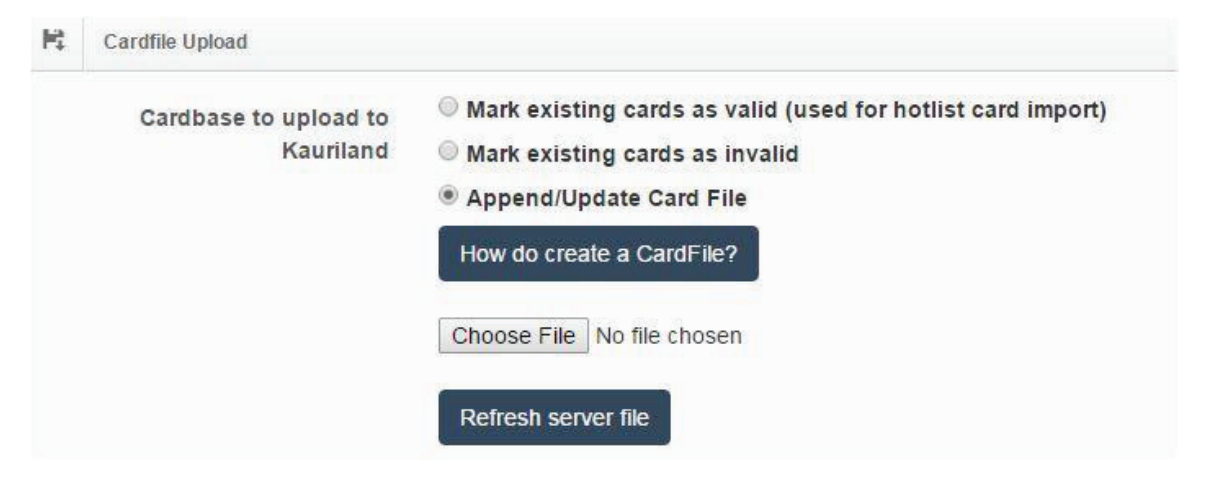

8. Select Flag Sites, Select OK for all sites to update cards

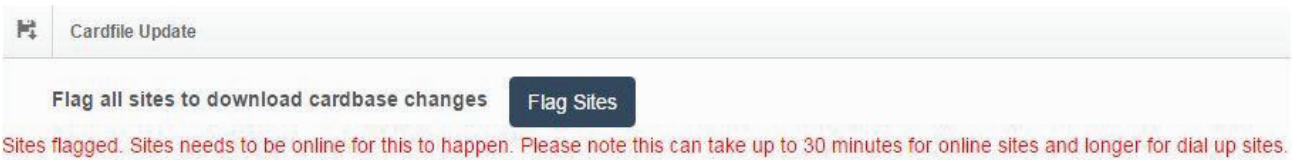

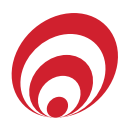

## **User IDs Add & Edit User IDs**

1. Select the User ID Type from the drop down list, enter a file name in the Report Name field and select Get CSV ID file

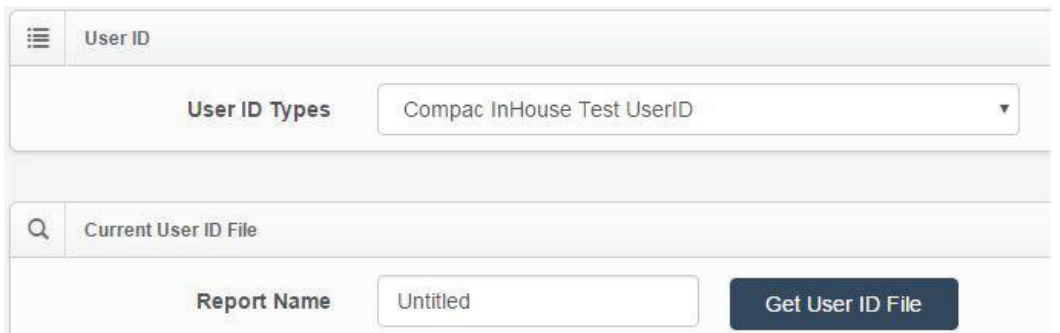

2. CompacOnline will revert to the Home Page. Scroll down to Reports, select the unread CSV link to open the CSV the User ID File

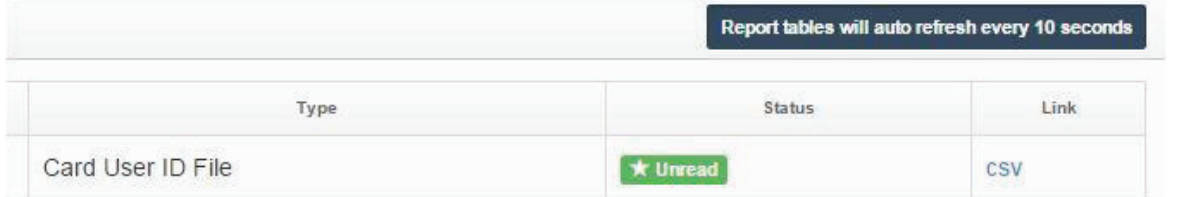

3. First two columns in the CSV are set. (A) User ID number, (B) valid TRUE or FALSE and (C) - (J) are User Details, these column headers vary for each CompacOnline database

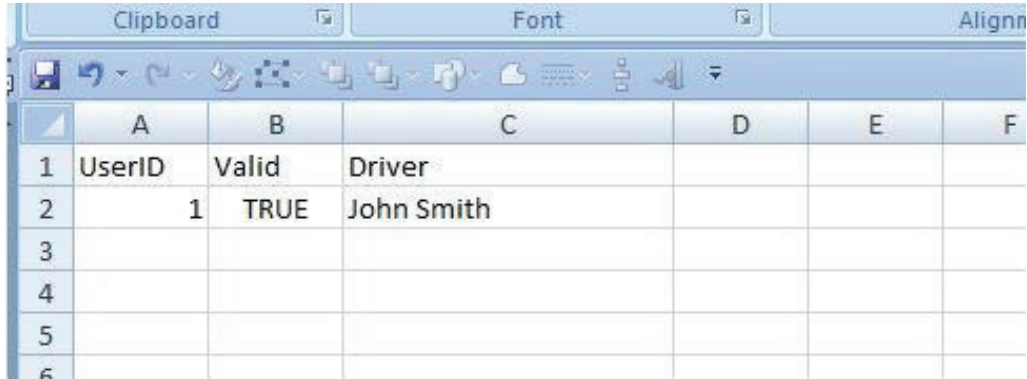

- Adding a User ID; enter User ID number on the next row under the last User ID, enter TRUE in Valid column and enter card owner details (if APPL)
- Disable or enable User ID; find User ID number, change Valid column from TRUE to FALSE
- Change User ID Details; find User ID number, change Owner Details in columns (C) to (J) (if APPL)

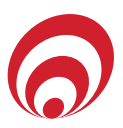

4. Save updated file on your PC with the format as CSV (Comma delimited (\*.csv))

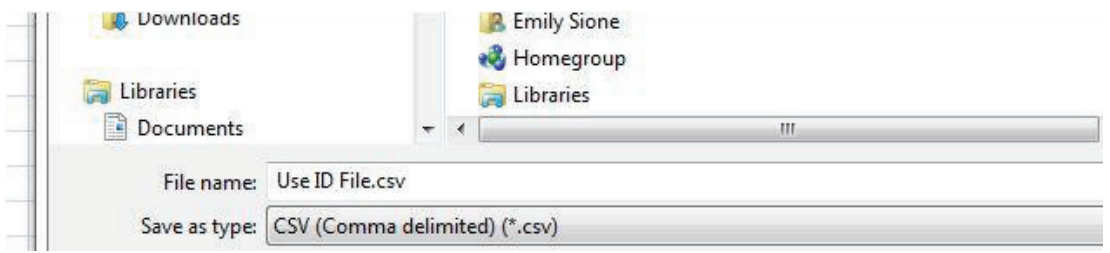

5. "Do you want to keep the workbook in this format?" will display, select Yes

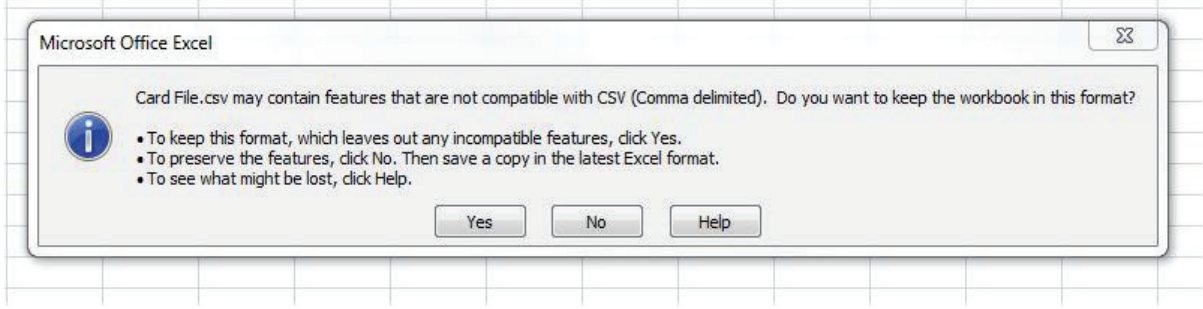

6. Close the CSV file. "Do you want to save the changes you made to 'User ID file.csv'?" will display, select No

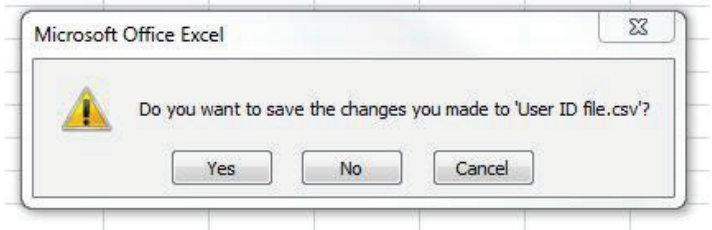

7. Return to CompacOnline, Cards Management, User IDs. Select Choose File, in the Replace User ID File section. Select the user file you have saved on your PC and select 'Refresh server User ID file' and File Uploaded will display when completed

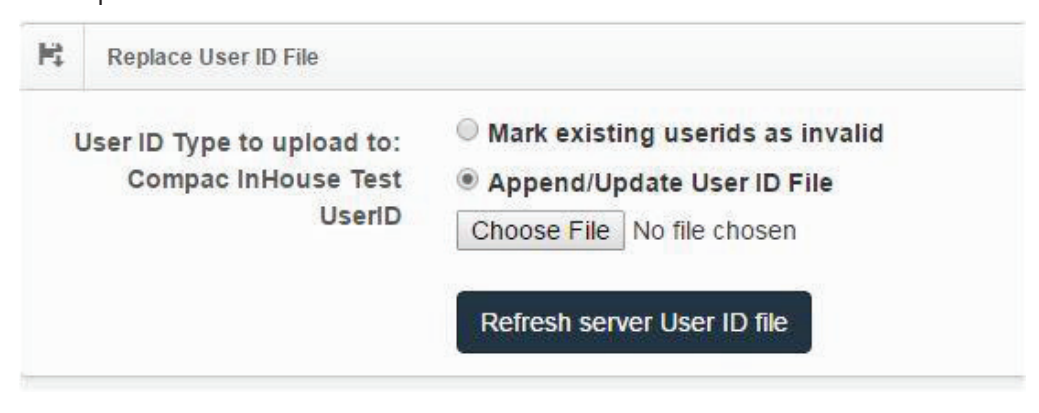

8. Select Flag Sites. "Are you sure you want to upload the User ID Type to all the associated site?" will display, select OK

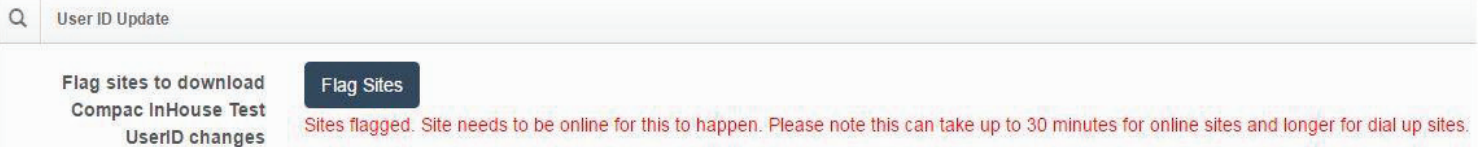